## **Adversary Proceeding Case Opening**

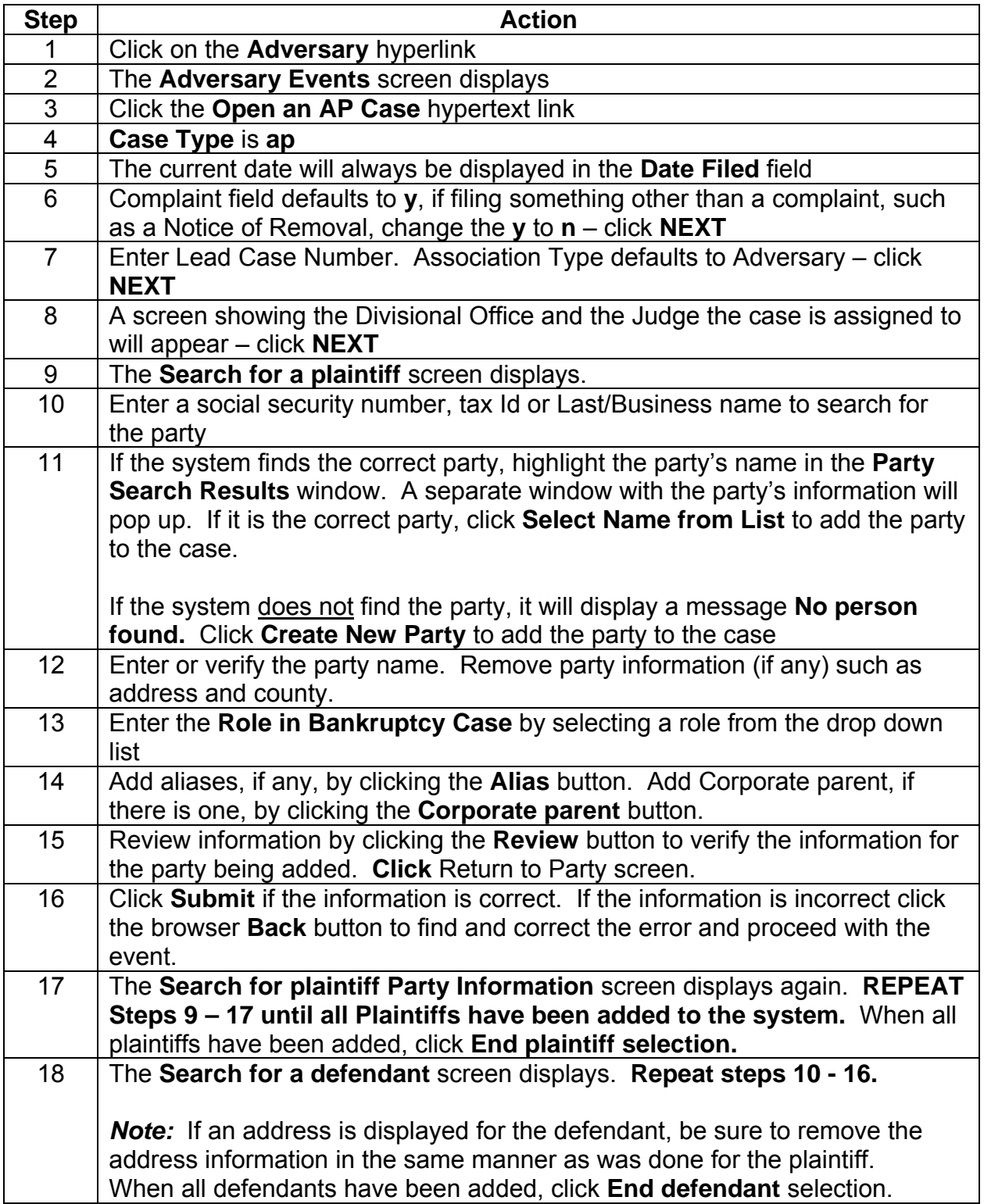

**ATTORNEY – Quick Reference Guide** 

| 19 | The Adversary Statistical Data screen displays.                                                        |
|----|----------------------------------------------------------------------------------------------------|
| 20 | Click the down arrow $\blacktriangledown$ to reveal the list of <b>Party Code</b> options. Click to    |
|    | highlight the correct party code.                                                                      |
| 21 | Click the down arrow ▼ to reveal the list of Rule 23 (Class Action) options.                           |
|    | The default is <b>n</b> for no. If the adversary being filed is a Rule 23 (Class Action)               |
|    | proceeding, change the default to y.                                                                   |
| 22 | Click the down arrow ▼ to reveal the list of Jury Demand options. Select the                           |
|    | appropriate option.                                                                                    |
| 23 | Demand: If there is a dollar demand in the complaint, enter the (\$000)                                |
|    | amount to the nearest thousand (i.e. for a demand of 5,000 enter 5, leave off                          |
|    | the 000).                                                                                              |
|    |                                                                                                    |
|    | <b>Note:</b> DO NOT use dollar signs or commas                                                         |
| 24 | Click the down arrow <b>V</b> to select yes, no, or unknown for State Law.                             |
| 25 | Click the down arrow ▼ to reveal the list of Primary Nature of Suit options.                           |
|    | Click to highlight the appropriate nature of suit. Only one Primary Nature of                          |
|    | suit option can be selected. However there are also Second, Third, Fourth                              |
|    | and Fifth nature of suit lists from which you may select additional nature[s]                          |
|    | of suit                                                                                                |
| 26 | Click Next to continue                                                                                 |
| 27 | Click BROWSE on the PDF Document Selection screen to launch the Adobe                                  |
|    | Acrobat Reader. Locate and Verify the document you wish to attach to this                              |
|    | entry - click Open to attach the correct PDF. Leave Attachments to                                     |
|    | Document as No - click NEXT.                                                                           |
|    |                                                                                                    |
|    | <b>NOTE:</b> To view the document before selecting, right click on the                                 |
|    | highlighted filename and click open.                                                                   |
| 28 | Leave the receipt field blank and click Next to make an Internet Payment                               |
|    |                                                                                                    |
|    | <b>Note:</b> If the Plaintiff is a Debtor and no fee is required, type <b>EXEMPT</b> in the            |
|    | receipt field and click [Next]. If the Plaintiff is a Trustee requesting deferment                     |
|    | of the filing fee, type DEFERRED in the receipt field and click Next<br>Click Next at the blank screen |
| 29 |                                                                                                    |
| 30 | The Final Text screen displays. Verify that the text is correct $-$<br>If correct - click NEXT         |
|    | If incorrect – click the browser <b>BACK</b> button until you find the error(s) and                    |
|    | proceed with the event                                                                                 |
| 31 | The Notice of Electronic Filing screen appears and your transaction is                                 |
|    | complete.                                                                                              |
| 32 | The Summary of Current Charges screen will popup over the Notice of                                    |
|    | Electronic Filing if payment is required. Click Pay Now to pay the adversary                           |
|    | fee or click Continue Filing and pay the outstanding fees by the end of the                            |
|    | day.                                                                                                   |
|    |                                                                                                    |